# USER MANUAL FL1000

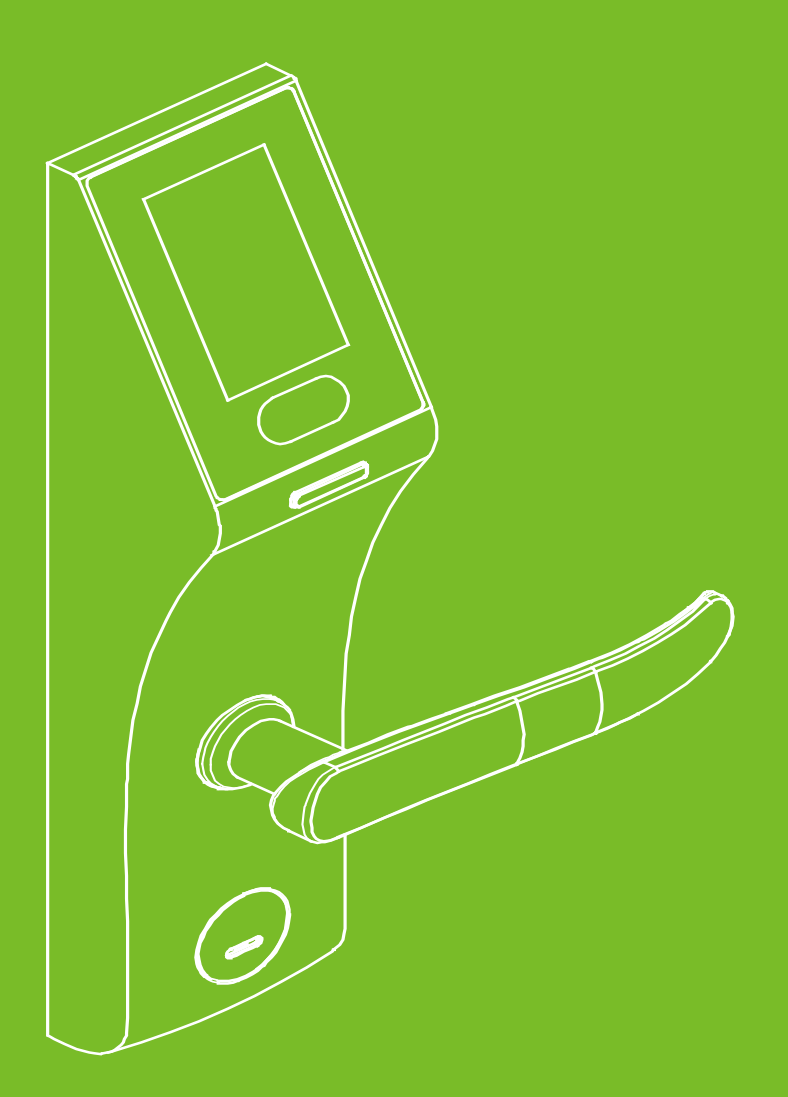

## Important Statement

Firstly thank you for purchasing this terminal, before use, please read this manual carefully to avoid the unnecessary damage! The company reminds you that the proper user will improve the use affect and authentication speed.

No written consent, any unit or individual isn't allowed to excerpt, copy the content of this manual in part or in full, also spread in any form.

The product described in the manual maybe includes the software which copyrights are shared by the licensors. Except for the permission of the relevant holder, any person can't copy, distribute, revise, modify, extract, decompile, disassemble, decrypt, reverse engineering, leasing, transfer, sub-license the software, other acts of copyright infringement, but the limitations applied to the law is excluded.

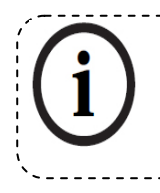

Due to the constant renewal of products, the company can not undertake the actual product in consistence with the information in the document, also any dispute caused by the difference between the actual technical parameters and the information in this document. Please forgive any change without notice.

## Contents

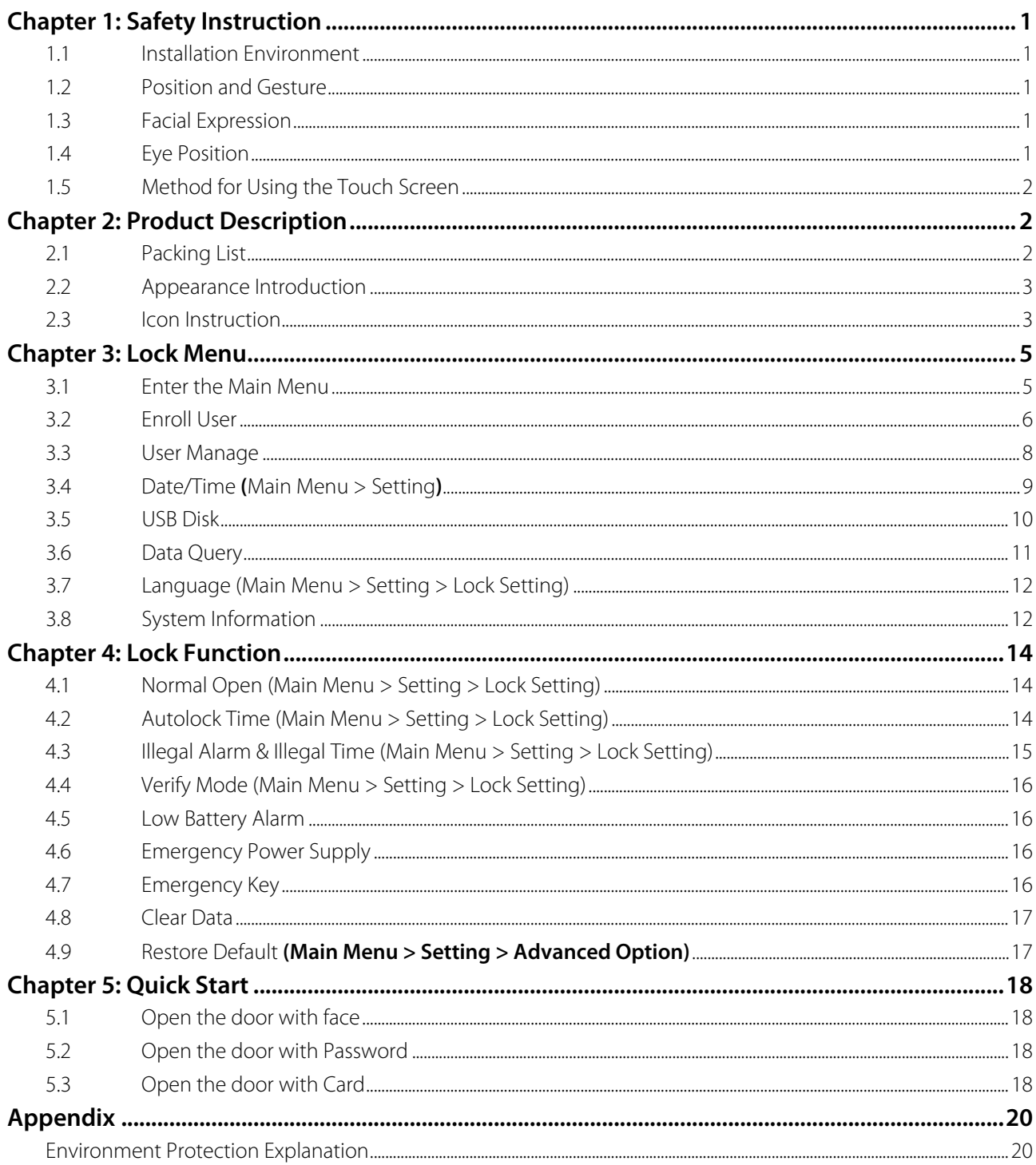

## <span id="page-3-0"></span>Chapter 1: Safety Instruction

### <span id="page-3-1"></span>1.1 Installation Environment

- $\triangleright$  This lock is used to be placed in the indoor environment, which luminance is in the range of 50-800 Lux.
- This lock is used to work under normal light environment. The accuracy and speed of face recognition will decrease if used under strong sunshine light, or strong lamplight.
- $\triangleright$  Do not expose to sunlight, please draw curtains to block out sunlight.
- Please make sure that the lighting condition is the same for both registering face template and opening door by face recognition. Otherwise, the recognition performance will be affected.

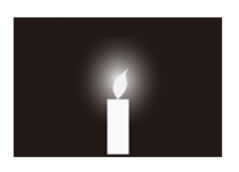

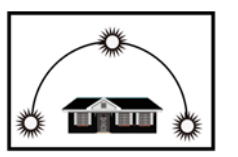

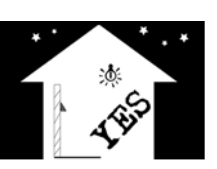

10Lux higher than 1200 Lux 50-800 Lux

## <span id="page-3-2"></span>1.2 Position and Gesture

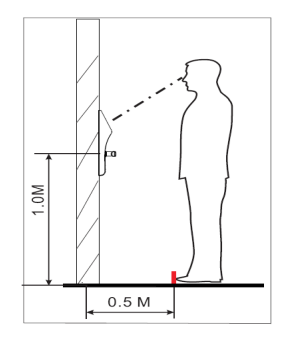

Assuming the average user height is 5-6 feet tall (1.55m-1.85m), then it is about 3.3 feet (1 meter) high from the ground to lock handle. For the average user height is over 5.4 feet (1.65 m), and then the installation height is 3.6 feet (1.1m).

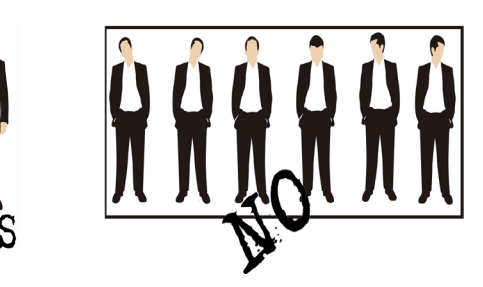

## <span id="page-3-3"></span>1.3 Facial Expression

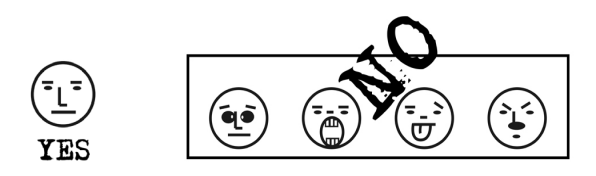

## <span id="page-3-4"></span>1.4 Eye Position

During registration, you should move back and forth to adjust the position of your eyes.

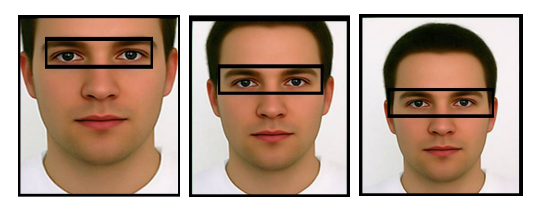

## <span id="page-4-0"></span>1.5 Method for Using the Touch Screen

Click the screen with your finger pulp and keep the screen clean during use.

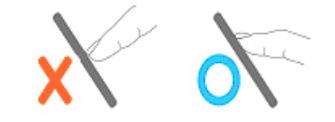

## <span id="page-4-1"></span>Chapter 2: Product Description

## <span id="page-4-2"></span>2.1 Packing List

▶ Basic Contents

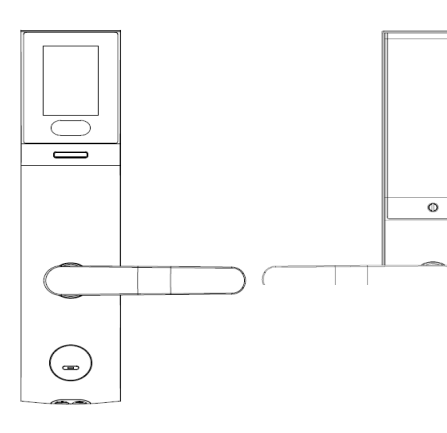

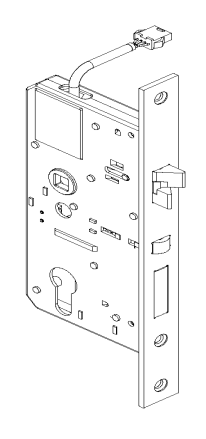

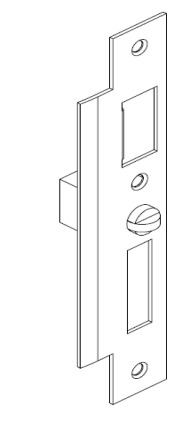

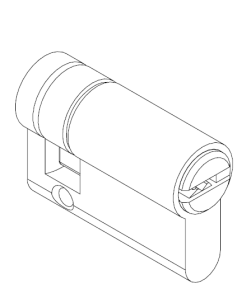

Outdoor Unit Indoor Unit Mortise Strike Plate Cylinder

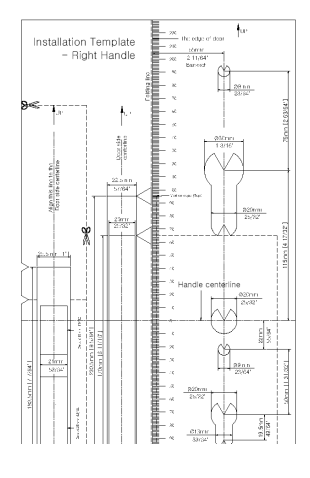

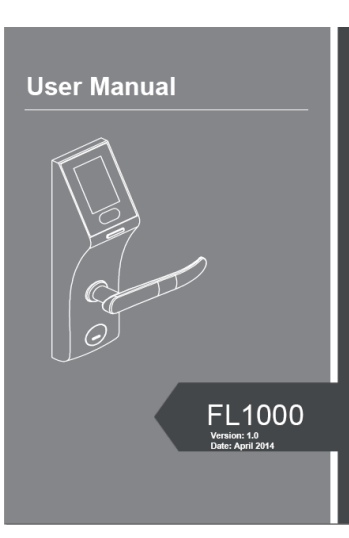

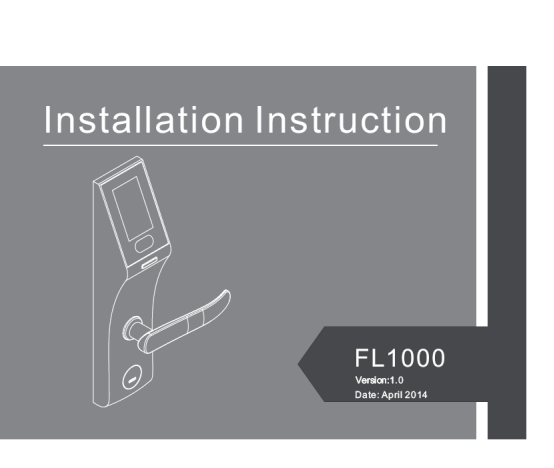

Installation Template **Installation Instruction** 

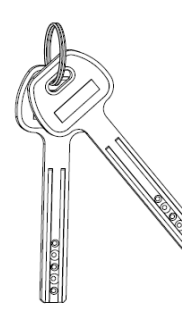

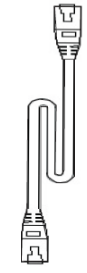

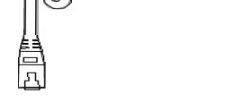

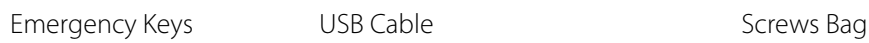

- 
- ▶ Optional Contents

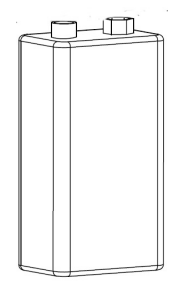

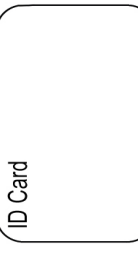

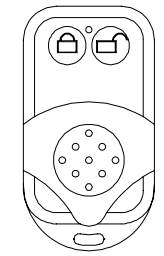

Emergency Power Supply ID Card Remote Controller

## <span id="page-5-0"></span>2.2 Appearance Introduction

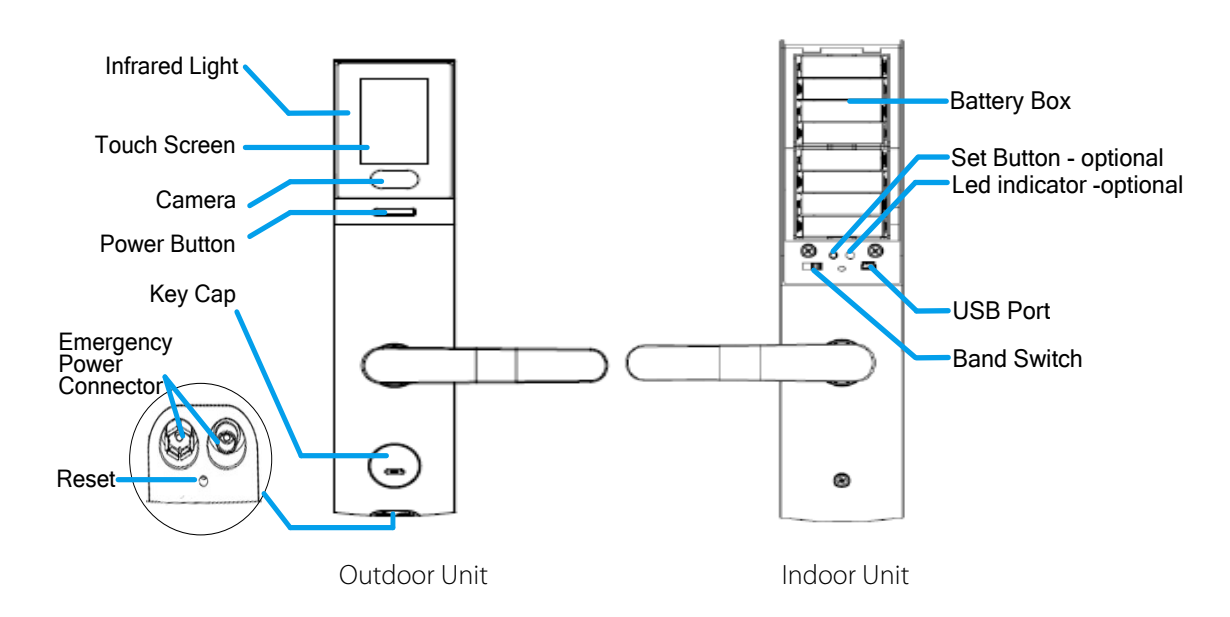

## <span id="page-5-1"></span>2.3 Icon Instruction

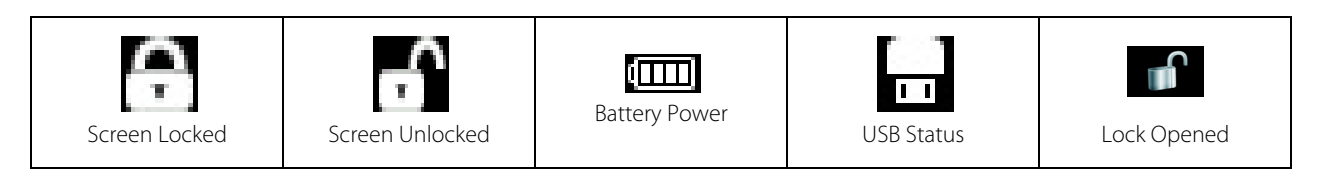

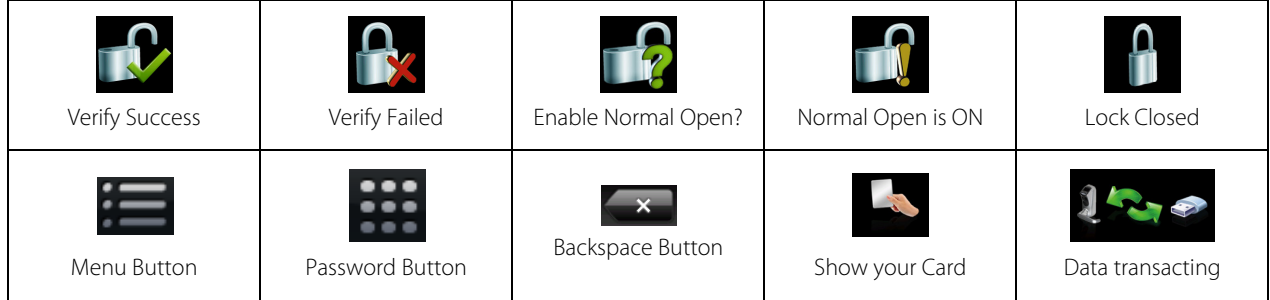

## <span id="page-7-0"></span>Chapter 3: Lock Menu

#### <span id="page-7-1"></span>3.1 Enter the Main Menu

 When no administrator is registered in the device, enter the **Main Menu** as displayed in the following flow chart:

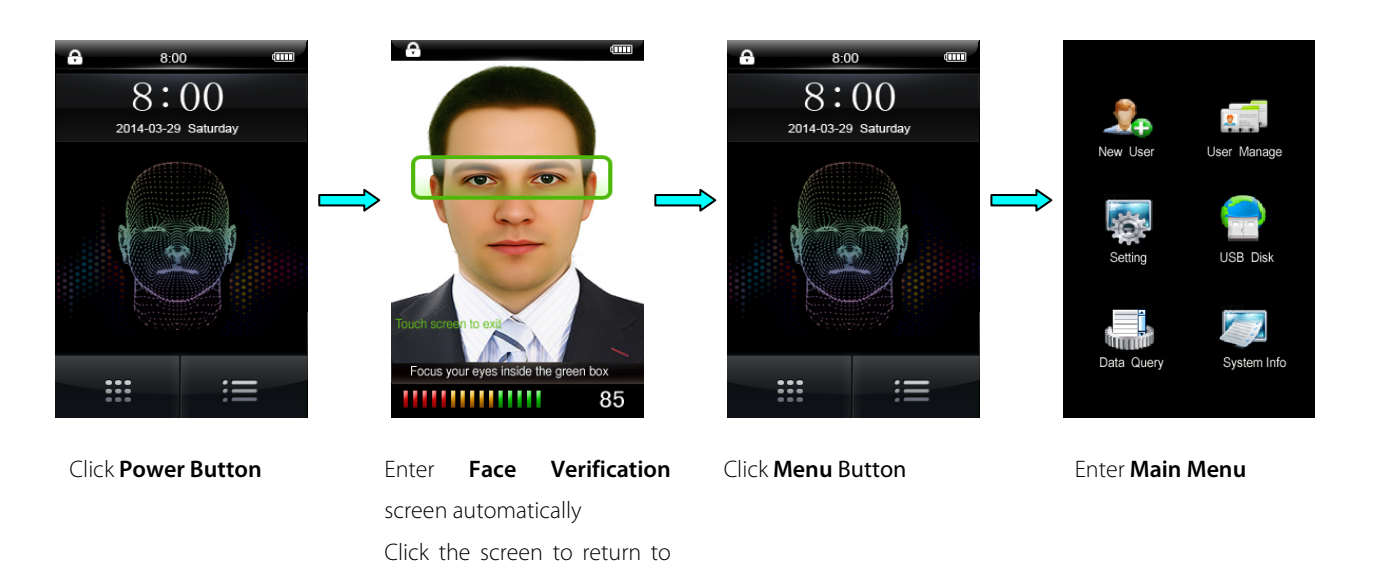

 When an administrator is registered in the device, access the **Main Menu** to perform verification as shown in the following flow chart:

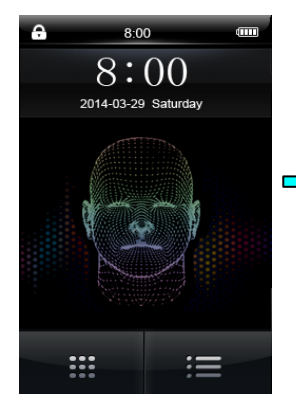

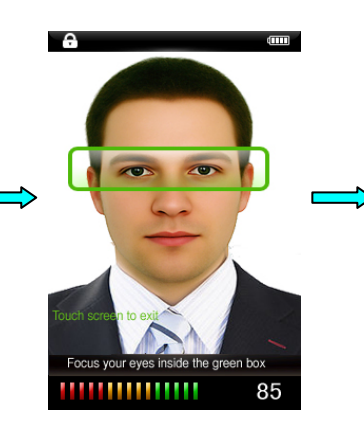

the main screen.

Click **Power Button** Enter **Face Verification** screen automatically Click the screen to return to the main screen.

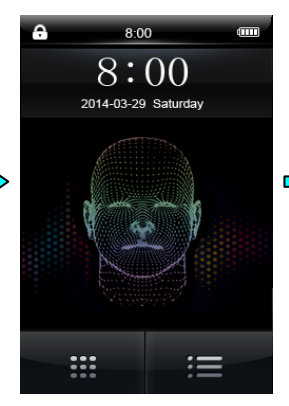

Click **Menu Button** Affirmation by the

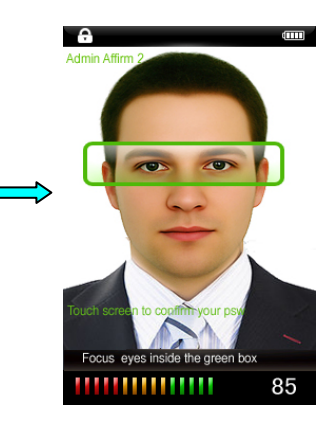

administrator (face/password/card)

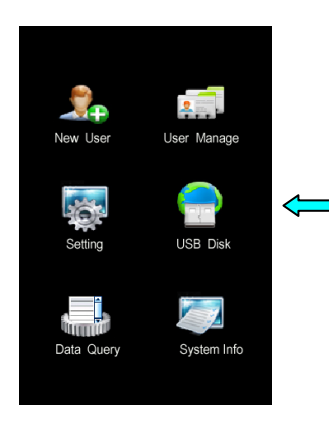

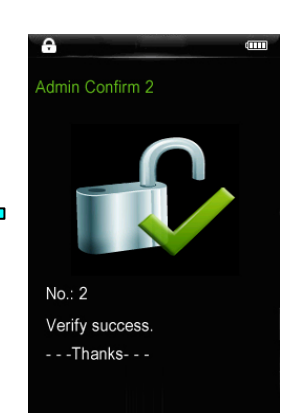

Enter the **Main Menu** automatically

Verify Success

## <span id="page-8-0"></span>3.2 Enroll User

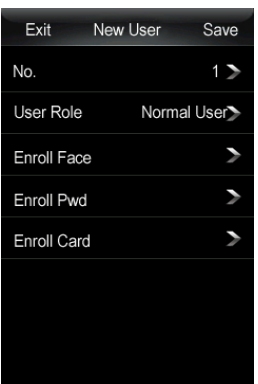

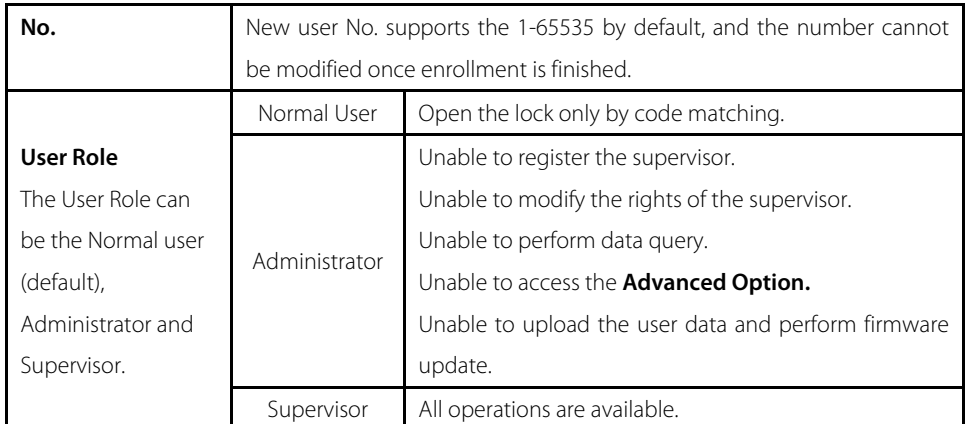

#### 【Notice】

- $\diamond$  The first registered user must be the supervisor, and when the first user is registered as an administrator or a normal user, click **Save** and the system displays a prompt: **For safety, supervisor is first. Will you agree to change?** Click **OK** to set the first user to Supervisor**.**
- $\diamond$  When registration is completed, the number cannot be changed;

 When mode 2 is enabled and only one verification method is registered, if you click **Save**, the system displays a prompt: **Two verifications must be registered. Like Face + Pwd.** Refer to the Verify Mode (Main Menu > Setting > Lock Setting) described below for detailed verification modes.

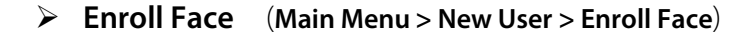

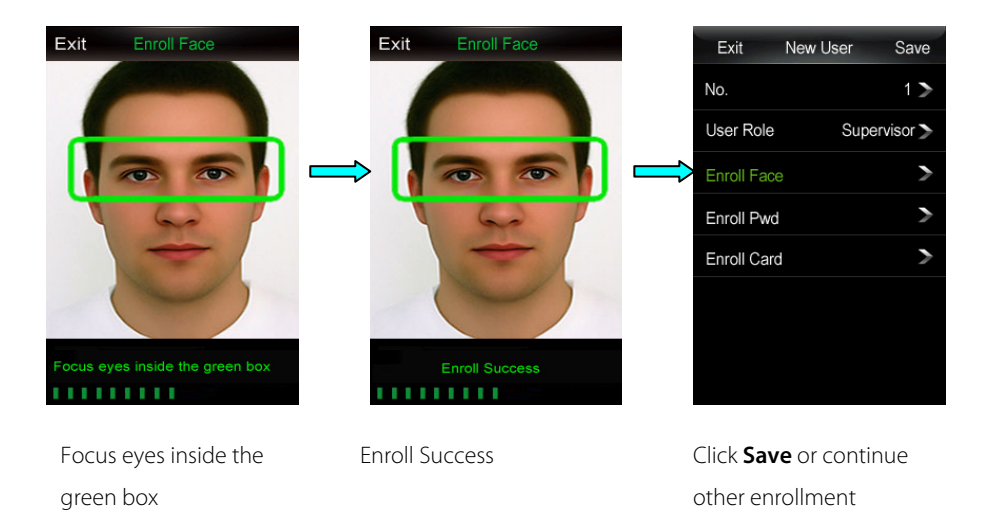

【Notice】 The enrolled verification mode is displayed in green as shown in the above figure **Enroll Face**.

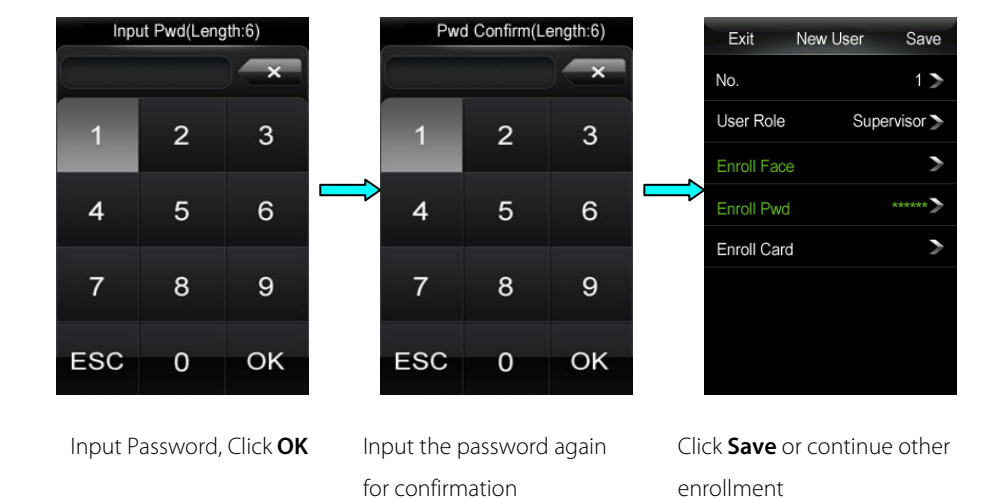

#### **Enroll Password (Main Menu > New User > Enroll Pwd)**

#### 【Notice】

- $\triangle$  The password length must be 6 digits in length. If the password length is shorter than 6 digits, a prompt **Length Error** is displayed; if the password length is longer than 6 digits, a prompt **Input Error** is displayed**.**
- The passwords of different users cannot be the same, otherwise a prompt **Duplicate PWD** is displayed.
- If both input passwords are inconsistent with each other, the system displays a prompt **Inconsistent Pwd**.
- When the wrong password is input, click **Backspace Button** to delete the password.

**Enroll Card (Main Menu > New User > Enroll Card)**

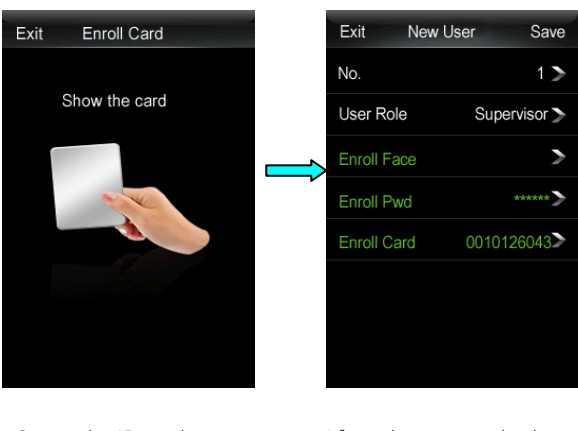

Swipe the ID card over the camera

After a beep sound, when the screen automatically returns to **New User** screen, click **Save**.

#### 【Notice】

- If the card has been enrolled, the system displays a prompt: **Enrolled Card**.
- After enrollment has been completed, click **Save** to save the enrolled user.

## <span id="page-10-0"></span>3.3 User Manage

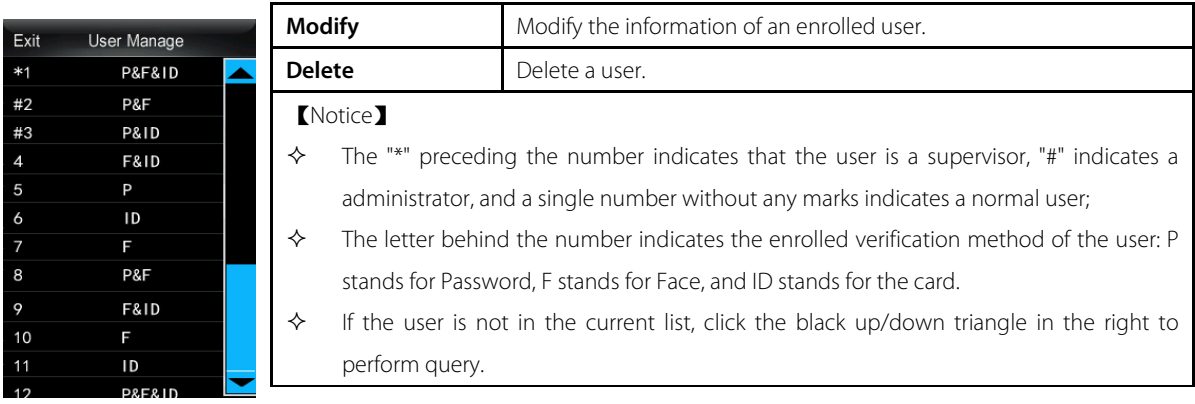

#### **Modify User (Main Menu > User Manage)**

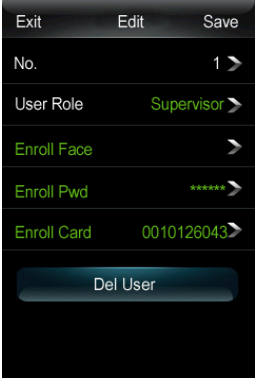

1. Click the user to be modified and enter the **Edit** screen.

2. Click **User Role** and modify the rights of the user;

Click **Enroll Face** and re-enroll the user face;

Click **Enroll Password** and re-enroll the user password;

Click **Enroll Card**, and re-enroll the user card.

Refer to the **New User** for the enrollment process. When the modification is finished, click **Save** to save the modification.

【Notice】

 $\diamond$  The number cannot be modified.

## **Delete User (Main Menu > User Manage)**

#### Exit Edit Save  $Fx$ Edit Save Exit Edit Save Exit User Manage  $#2$ P&F  $No.$  $1\geq$  $N<sub>0</sub>$  $\overline{ }$ N ż #3 **P&ID** User Role Supervisor<sup>®</sup>  $\cup$  $\overline{ }$  $\overline{1}$ Б **F&ID**  $\overline{A}$ **Write Success** 5 Enroll Face Are you sure? 5  $\overline{ }$ Þ Б  $\overline{\phantom{a}}$  $\overline{D}$ \*\*\*\*\*\* Enroll Pwd  $\overline{7}$ F  $\overline{ }$ 8  $P&E$ Enroll Card 0010126043 OK Back(ESC) OK  $\overline{Q}$ F&ID Del User Del User Del User  $10$  $11$  $\mathsf{I}\,\mathsf{D}$ **P&F&ID**  $12$  Click **Del User** Click **OK** Deletion is completed The deleted user is not in successfully; click **OK**

#### **Please think twice before deleting the user data!**

## <span id="page-11-0"></span>3.4 Date/Time **(**Main Menu > Setting**)**

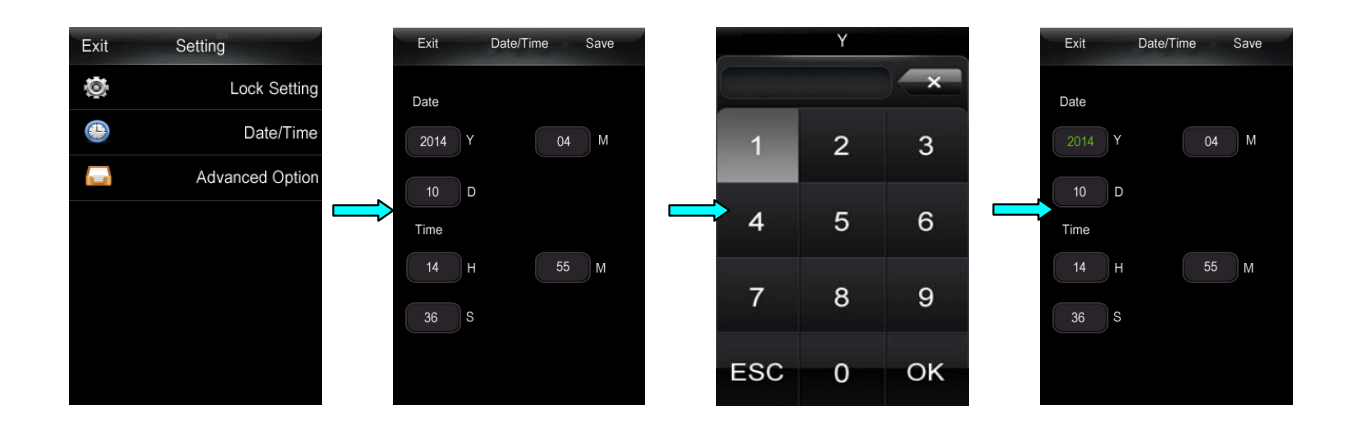

the list

Click **Date/Time** Click the input box Input the value and click

**OK**

Input is completed successfully and the value turns green

#### 【Notice】

Exit 鄖  $2 2<sub>0</sub>$ ⋒

- Date setting: Y-Year, M-Month, D-Date; Time setting: H-Hour, M-Minute, S-Second.
- The administrator can set the system date and time on the **Main Menu** screen.

## <span id="page-12-0"></span>3.5 USB Disk

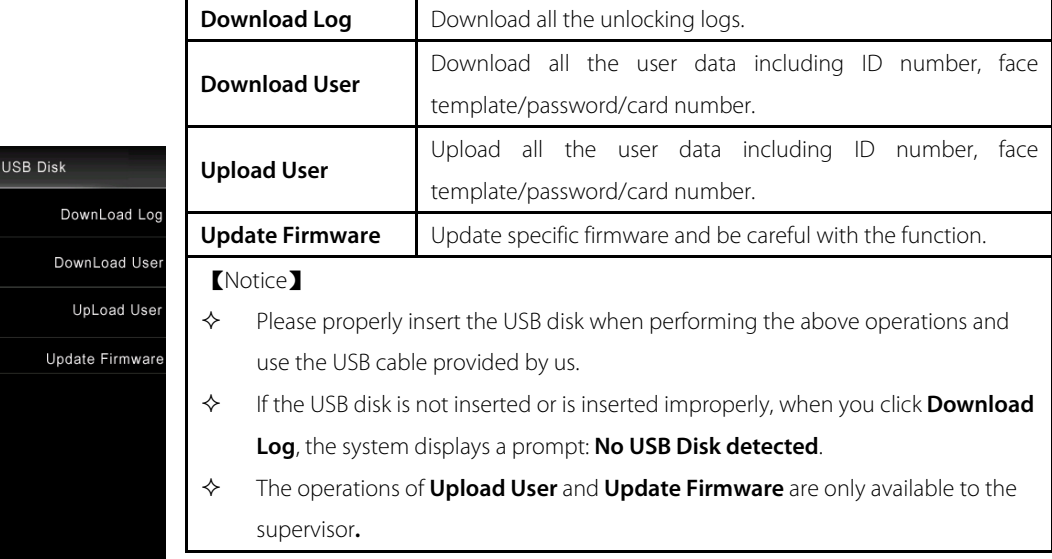

#### **Download Log ( Main Menu >USB Disk > Download Log)**

Click **Download Log** to download the unlocking logs. When the downloading finishes successfully, a folder

1 1\_UData appears in the USB disk.

#### **Download/ Upload User (Main Menu >USB Disk > Download/Upload User)**

The operations for **Download User** are the same as those of the **Download Log,** and when the downloading

finishes successfully, a folder  $\begin{array}{|c|c|} \hline \multicolumn{1}{|c|}{\textbf{1\_UData}} & \multicolumn{1}{|c|}{\textbf{1}} \end{array}$  also appears in the USB disk.

The operations for **Upload User** are the same as those of the **Download Log.** Before uploading, please check if there are corresponding user data files in the USB disk.

#### **Update Firmware (Main Menu > USB Disk > Update Firmware)**

The operations of **Update Firmware** are the same as those of the **Download Log**. Before updating, please check

whether there is the corresponding update file  $\Box$   $\Box$   $\Box$   $\Box$   $\Box$  the USB disk. Users are generally not recommended.

to perform firmware update. If an update is needed, please perform update under the guidance of the manufacturer.

## <span id="page-13-0"></span>3.6 Data Query

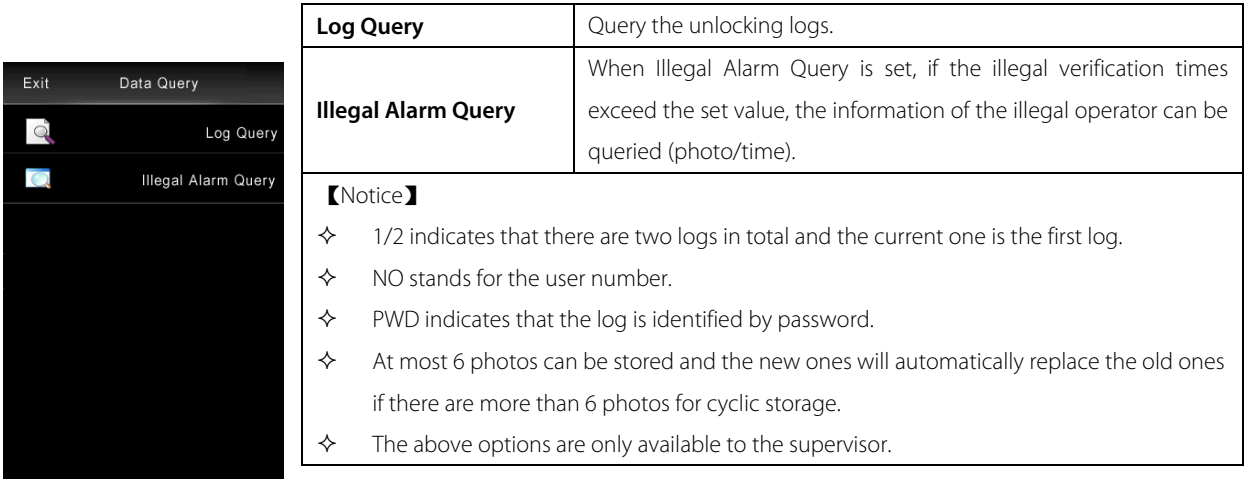

#### **Log Query ( Main Menu > Data Query > Log Query )**

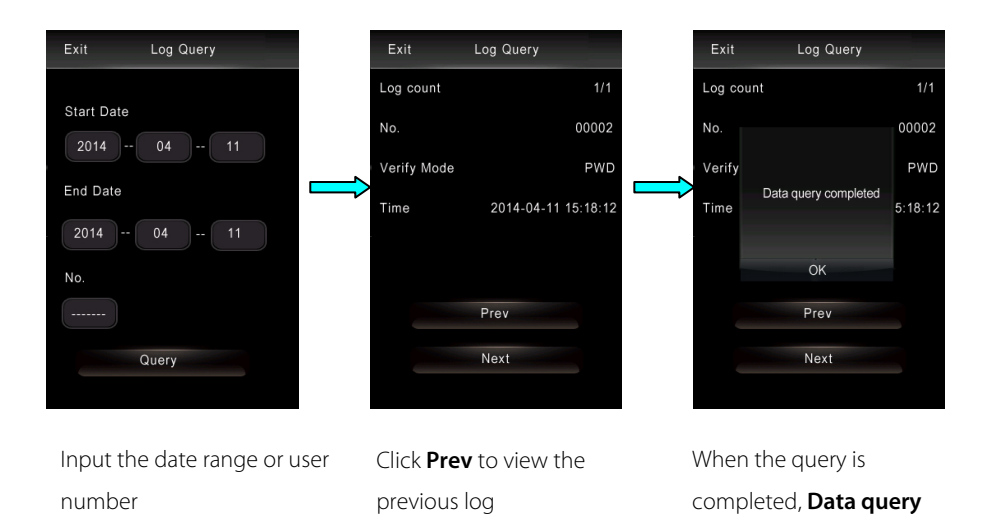

#### 【Notice】

 $\lozenge$  The method for setting the date and user number is the same as the time setting method. Please refer to the Date/Time (Main **Menu > Setting**) for details.

**completed** is displayed

- $\triangle$  If no user number is input, all logs within the specified date range are displayed.
- $\div$  1/2 indicates that there are two logs in total and the current one is the first log.
- **Illegal Alarm Query (Main Menu > Data Query > Log Query)**

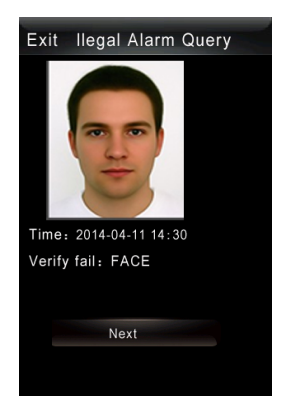

Click **Next** to go to the next log; When the query is completed, the system displays a prompt: **Data query completed.**

## <span id="page-14-0"></span>3.7 Language (Main Menu > Setting > Lock Setting)

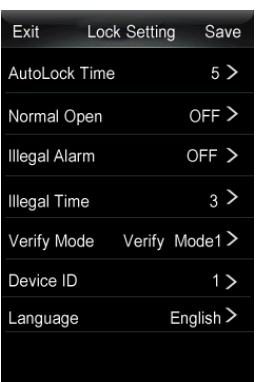

Click the **Language** bar to set the language, and reboot the device to make the setting effective.

## <span id="page-14-1"></span>3.8 System Information

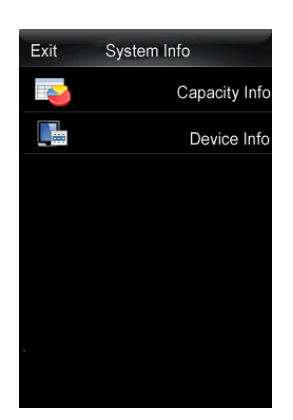

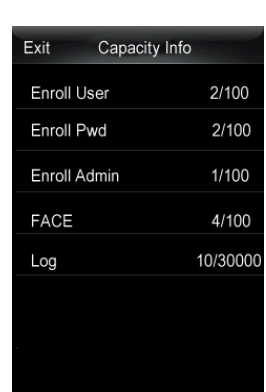

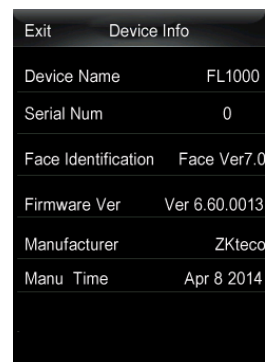

Click **Capacity Info** Click **Device Info**

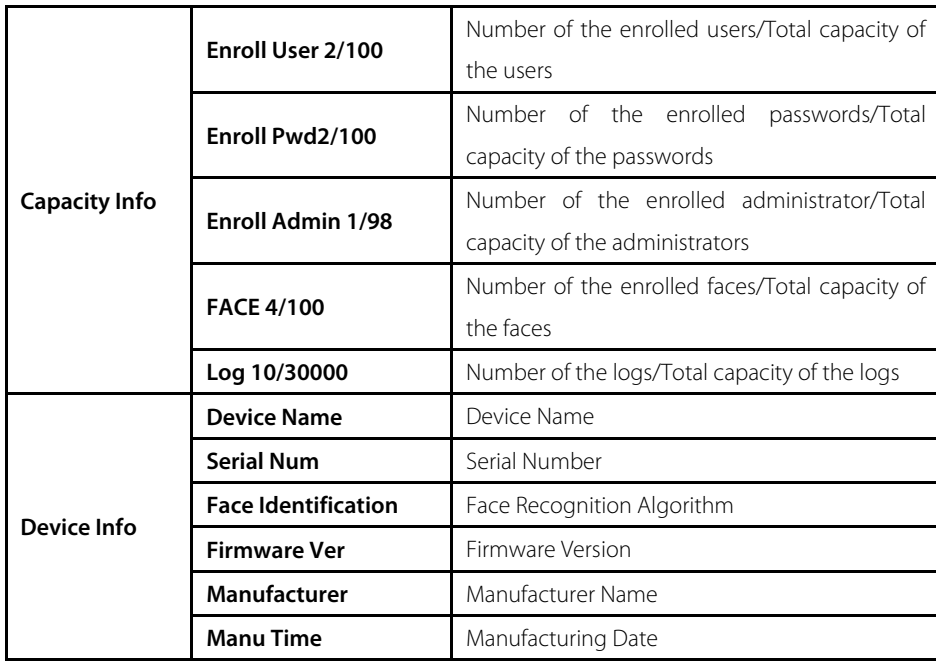

## <span id="page-16-0"></span>Chapter 4: Lock Function

#### <span id="page-16-1"></span>4.1 Normal Open (Main Menu > Setting > Lock Setting)

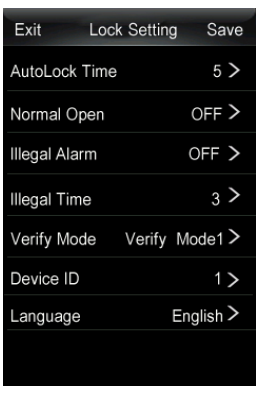

Click **Normal Open** bar to enable or disable the **Normal Open,**  which is **OFF** by default**.** 

After **Normal Open** is **ON,** when the unlocking succeeds, the system will display a prompt whether to enable the **Normal Open:** 

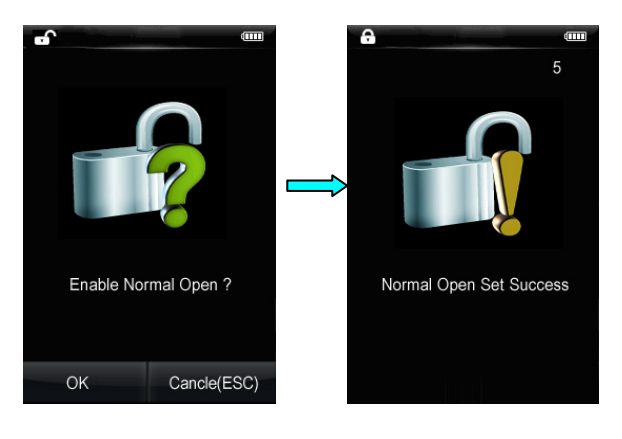

Click **OK Normal Open** is **ON**

#### <span id="page-16-2"></span>4.2 Autolock Time (Main Menu > Setting > Lock Setting)

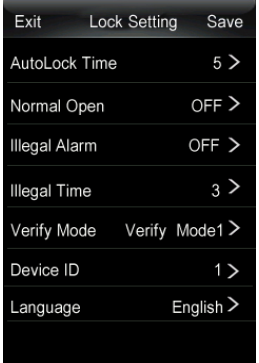

Click **AutoLock Time** bar to set the autolock time ranging from 3s to 15s, which is 5s by default.

## <span id="page-17-0"></span>4.3 Illegal Alarm & Illegal Time (Main Menu > Setting > Lock Setting)

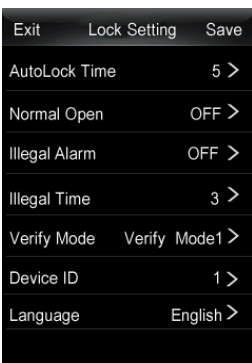

Click **Illegal Alarm** bar to enable or disable the **Normal Open,** which is **OFF**  by default**.**  Click **IIIegal Time** bar to set the autolock time ranging from 0s to 255s, which is 3 times by default.

When the **Illegal Alarm** is **ON,** if the times of failed unlocking exceed the set value of the **Illegal Time**, photos will be taken and displayed in the screen during the next start-up as an alarm.

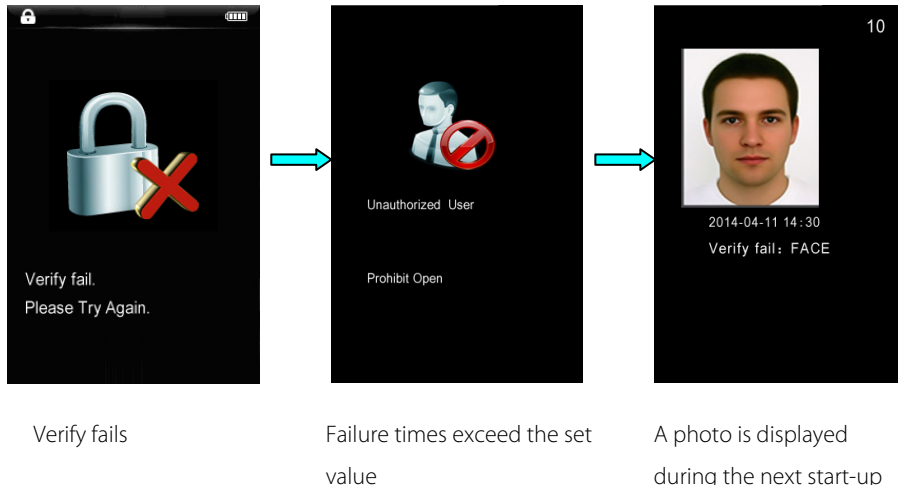

during the next start-up

#### <span id="page-18-0"></span>4.4 Verify Mode (Main Menu > Setting > Lock Setting)

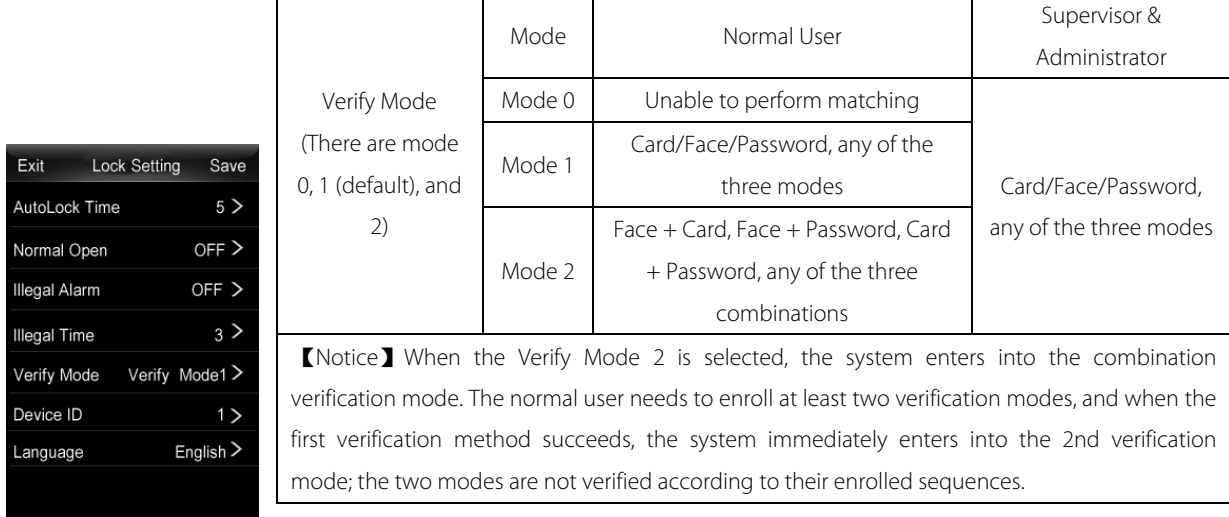

#### <span id="page-18-1"></span>4.5 Low Battery Alarm

When the battery voltage is running low, the device will give an alarm after it is enabled. In the Face Recognition Screen, the system displays a prompt **Low battery, please change soon**, and the **Main Menu** is not accessible to users.

## <span id="page-18-2"></span>4.6 Emergency Power Supply

If the lock cannot be used normally due to emergency situations, temporary power supply can be used as indicated below:

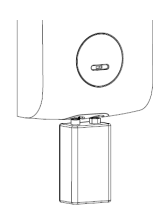

【Notice】 The temporary external power supply can only be connected by manual pressing. To avoid data loss due to unstable voltage, the Main Menu is not available.

#### <span id="page-18-3"></span>4.7 Emergency Key

Insert the key to the small square hole into the key cap to pick the lock as indicated below:

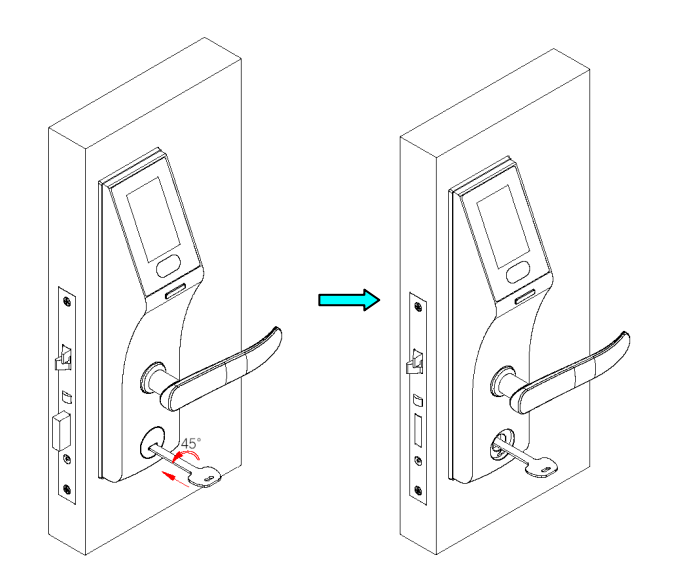

## <span id="page-19-0"></span>4.8 Clear Data

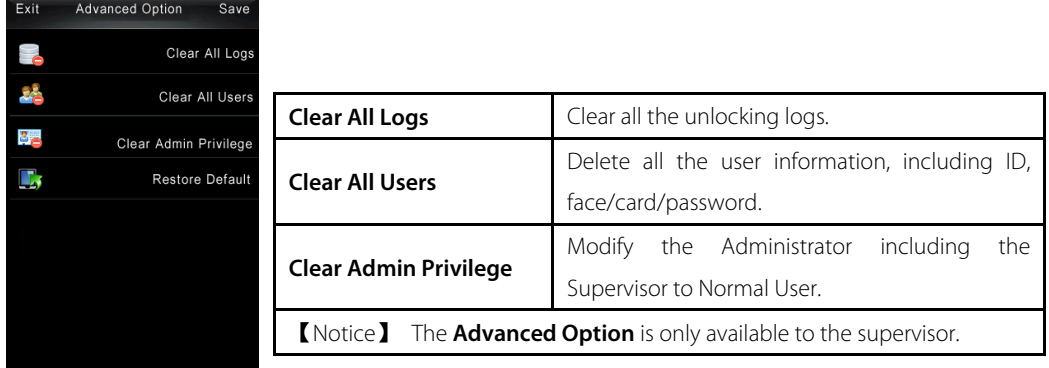

## <span id="page-19-1"></span>4.9 Restore Default **(Main Menu > Setting > Advanced Option)**

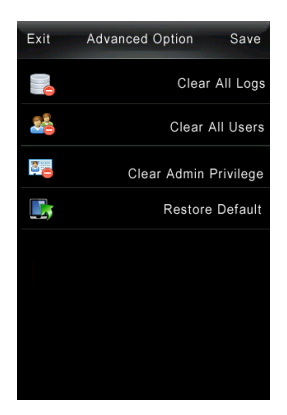

Click **Restore Default** to restore the device parameters to factory configuration. 【Note】The option is only available to the supervisor.

## <span id="page-20-0"></span>Chapter 5: Quick Start

## <span id="page-20-1"></span>5.1 Open the door with face

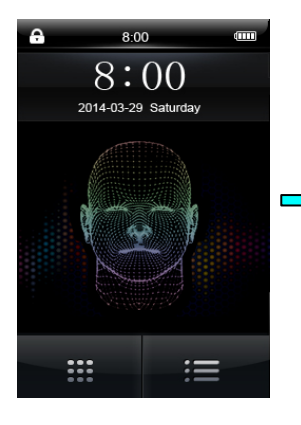

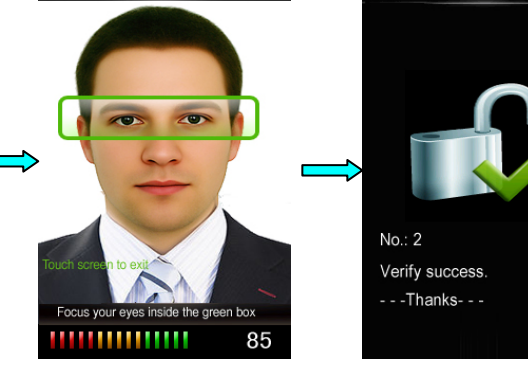

Click **Power Button** Enter **Face Recognition**

Screen automatically

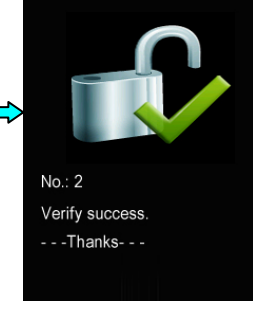

Verification succeeds, and the lock is opened

### <span id="page-20-2"></span>5.2 Open the door with Password

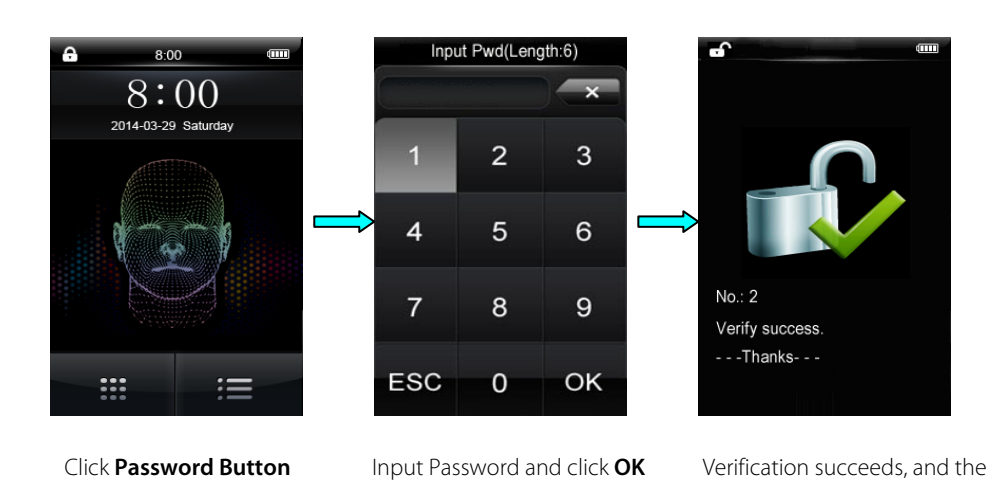

#### <span id="page-20-3"></span>5.3 Open the door with Card

Enable the device, swipe the card over the lower part of the screen of the Main Screen/Face Recognition Screen/Password Input Screen, and the lock is opened after card verification is successful.

lock is opened

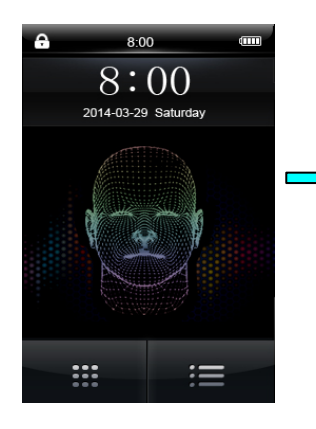

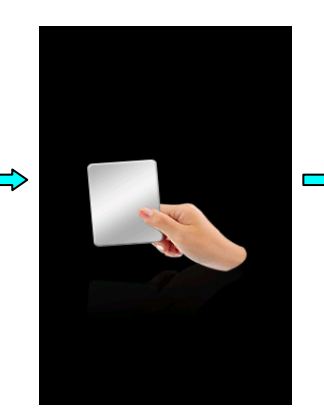

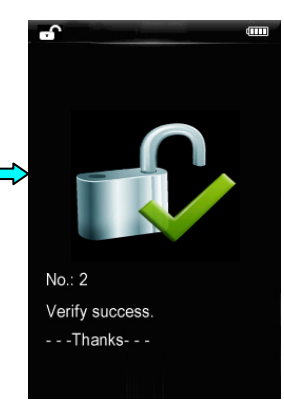

Click **Power Button** Swipe the card over the camera

Verification succeeds, and the lock is opened

## <span id="page-22-0"></span>Appendix

40

## <span id="page-22-1"></span>Environment Protection Explanation

The environmental protection use period marked on our products is the safety period of our products used under the conditions specified by this manual without toxic and harmful substances leaking happened

The environmental protection use period marked on our products does not include the easy wear and tear components required to be replaced regularly such as the battery etc. The battery's environmental protection use period is 5 years.

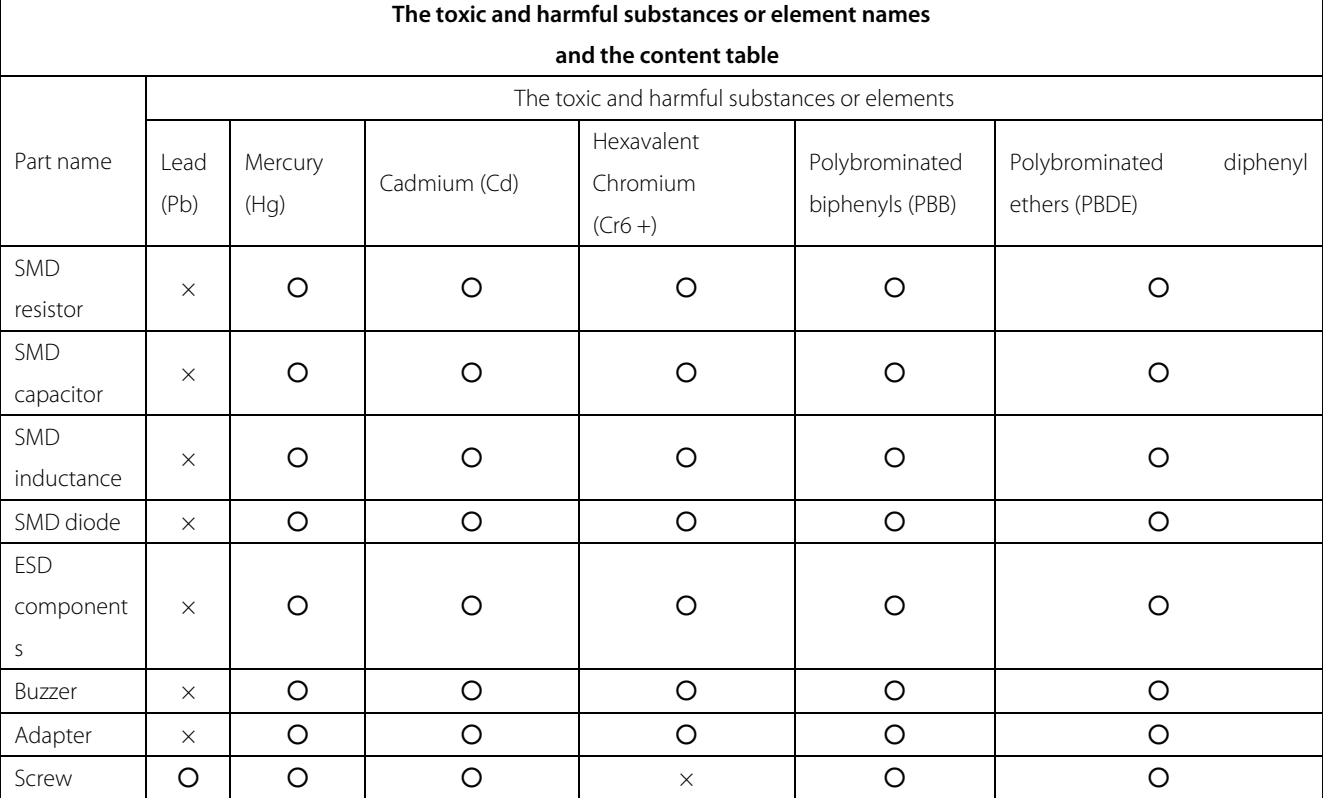

○: Indicate that the content of the toxic and harmful substance contained in all homogeneous materials of this part is in the limitation requirement stipulated in SJ / T 11363-2006.

×: Indicate the content of the toxic and harmful substance contained in at least one homogeneous material of this part is beyond the limitation requirement stipulated in SJ / T 11363-2006.

**Note:** The 80% product has adopted the manufacture with non-toxic and harmless environmental protection materials, the non-toxic and harmless substances or elements instead of the toxic and harmful substances or elements contained can not be achieved because of the current technology and economic constraints.